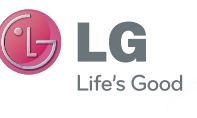

ENGLISH

## OWNER'S MANUAL

# LG-E900

This guide helps you get started using your phone. If you need more information, please visit www.lg.com

## P/NO : MFL66983316 (1.2) H www.lg.com

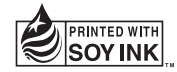

## **Making an Emergency call when there is no USIM card present in the handset:**

1. Enter emergency number 000 or 112

2. Press **Voice call** key to activate Emergency call.

Copyright©2010 LG Electronics, Inc. All rights reserved. LG and the LG logo are registered trademarks of LG Group and its related entities.

Bluetooth QD ID B016767

LG-E900\_OPT\_Australia\_1.2\_Cover.indd 2 11/30/10 10:07 AM

# LG-E900 User Guide - English

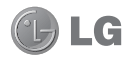

- **This guide helps you to start using your phone. If you need more information, please visit www.lg.com.**
- Some of the contents of this manual may not apply to your phone, depending on your phone's software or your service provider.
- This handset is not recommended for the visually impaired because of its touch-screen keypad.
- Copyright ©2010 LG Electronics, Inc. All rights reserved. LG and the LG logo are registered trademarks of LG Group and its related entities. All other trademarks are the property of their respective owners.

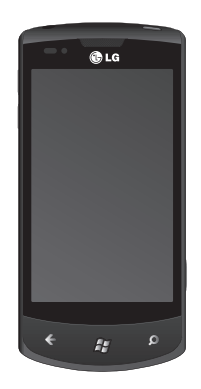

Congratulations on your purchase of the advanced and compact LG-E900 phone by LG, designed to operate with the latest digital mobile communications technology.

 $\overline{2}$  LG-E900 | User Guide

LG-E900\_OPT\_Australia\_1129.indd 2 11/30/10 10:22 AM

## **Copyrights and trademarks**

Rights to all technologies and products that comprise this device are the property of their respective owners:

- This product includes software Mindows licensed from MS, Phone an affiliate of the Microsoft Corporation. Microsoft and software bearing the Microsoft name are registered trademarks of
	- the Microsoft Corporation. Before using this product, refer to the Microsoft software license terms for Windows Phone 7 software agreement. at the back of this guide for information about rights and restrictions.
- Bluetooth<sup>®</sup> is a registered trademark of the Bluetooth SIG, Inc.

• © 2010 Microsoft Corporation. All rights reserved. Microsoft, Internet Explorer® Mobile, Windows® Phone, Windows® Phone Marketplace, Xbox LIVE®, Zune®, <list Windows and all other trademarked names and logos that are referenced in the materials, in alphabetical order> are trademarks of the Microsoft group of companies.

## **Contents**

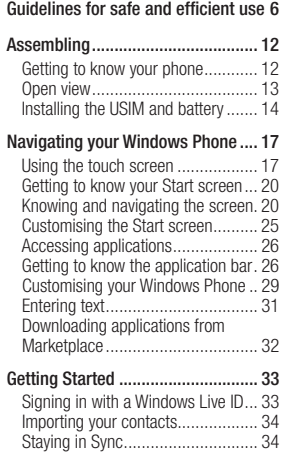

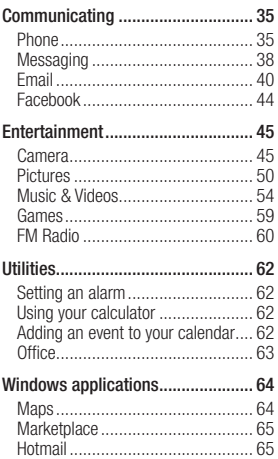

 $\overline{4}$  LG-E900 | User Guide

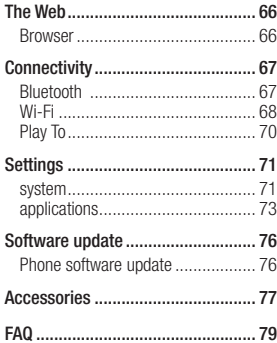

 $\overline{5}$ 

## **Guidelines for safe and efficient use**

Please read these simple guidelines. Not following these guidelines may be dangerous or illegal.

#### **Exposure to radio frequency energy**

Radio wave exposure and Specific Absorption Rate (SAR) information This mobile phone model LG-E900 has been designed to comply with applicable safety requirements for exposure to radio waves. These requirements are based on scientific guidelines that include safety margins designed to assure the safety of all persons, regardless of age and health.

- The radio wave exposure guidelines employ a unit of measurement known as the Specific Absorption Rate, or SAR. Tests for SAR are conducted using standardised methods with the phone transmitting at its highest certified power level in all used frequency bands.
- While there may be differences between the SAR levels of various LG phone models, they are all designed to meet the relevant guidelines for
- 6 LG-E900 | User Guide

exposure to radio waves.

- The SAR limit recommended by the International Commission on Non-Ionizing Radiation Protection (ICNIRP) is 2W/kg averaged over 10g of tissue.
- The highest SAR value for this model phone tested by DASY4 for use at the ear is 0.935 W/kg (10g) and when worn on the body is 1.47 W/Kg(10g).
- The SAR limit recommended by the Institute of Electrical and Electronics Engineers (IEEE) is 1.6 W/kg averaged over 1g of tissue.

## **Product care and maintenance WARNING**

**Only use batteries, chargers and accessories approved for use with this particular phone model. The use of any other types may invalidate any approval or warranty applying to the phone, and may be dangerous.**

• Do not disassemble this unit. Take it to a qualified service technician when repair work is required.

- Keep away from electrical appliances such as TVs, radios, and personal computers.
- The unit should be kept away from heat sources such as radiators or cookers.
- Do not drop.
- Do not subject this unit to mechanical vibration or shock.
- Switch off the phone in any area where you are required by special regulations. For example, do not use your phone in hospitals as it may affect sensitive medical equipment.
- Do not handle the phone with wet hands while it is being charged. It may cause an electric shock and can seriously damage your phone.
- Do not charge a handset near flammable material as the handset can become hot and create a fire hazard.
- Use a dry cloth to clean the exterior of the unit (do not use solvents such as benzene, thinner or alcohol).
- Do not charge the phone when it is on soft furnishings.
- The phone should be charged in a well ventilated area.
- Do not subject this unit to excessive smoke or dust.
- Do not keep the phone next to credit cards or transport tickets; it can affect the information on the magnetic strips.
- Do not tap the screen with a sharp object as it may damage the phone.
- Do not expose the phone to liquid, moisture or humidity.
- Do not use the phone or accessories in places with high humidity such as pools, greenhouses, solariums or tropical environments; it may cause damage to the phone and void the warranty.

## **Efficient phone operation Electronic and medical devices**

All mobile phones may get interference, which could affect performance.

- Do not use your mobile phone near medical equipment without requesting permission. Please consult your doctor to determine if operation of your phone may interfere with the operation of your medical device.
- Mobile phones may interfere with some hearing aids.
- Minor interference may affect TVs, radios, PCs, etc.

## **Road safety**

Check the laws and regulations on the use of mobile phones in the area when you drive.

- Do not use a hand-held phone while driving.
- Give full attention to driving.
- Use a hands-free kit, if available.
- Pull off the road and park before making or answering a call if driving conditions so require.
- RF energy may affect some electronic systems in your vehicle such as car stereos and safety equipment.
- If your vehicle is equipped with an airbag, ensure it is not obstructed by your mobile device or accessories. It may fail or cause a serious injury if obstructed when deployed.
- If you are listening to music while out and about, please ensure that the volume is at a reasonable level so that you are aware of your surroundings. This is particularly imperative when near roads.

#### **Avoid damage to your hearing**

Damage to your hearing can occur if you are exposed to loud sound for long periods of time. We therefore recommend that you do not turn on or off the handset close to your ear. We also recommend that music and call volumes are set to a reasonable level.

8 LG-E900 | User Guide

**earphones can causing hearing loss.**

**Glass Parts**

## **Excessive sound and pressure from earphones can causing hearing loss.**

## **Glass Parts**

Some parts of your mobile device are made of glass. This glass could break if your mobile device is dropped on a hard surface or receives a substantial impact. If the glass breaks, do not touch or attempt to remove. Stop using your mobile device until the glass is replaced by an authorised service centre.

#### **Blasting area**

Do not use the phone where blasting is in progress. Observe restrictions, and follow any regulations or rules.

#### **Potentially explosive atmospheres**

- Do not use the phone at a refueling point.
- Do not use near fuel or chemicals.
- Do not transport or store flammable gas, liquid, or explosives in the same compartment of your vehicle as your mobile phone and accessories.

## **In aircraft**

Wireless devices can cause interference in aircraft.

- Turn your mobile phone off before boarding any aircraft.
- Do not use it on the ground without permission from the crew.

## **Children**

Keep the phone in a safe place out of the reach of small children. It includes small parts which may cause a choking hazard if detached.

## **Emergency calls**

Emergency calls may not be available under all mobile networks. Therefore, you should never depend solely on the phone for emergency calls. Check with your local service provider.

#### **Battery information and care**

• You do not need to completely discharge the battery before recharging. Unlike other battery systems, there is no memory effect that could compromise the battery's performance.

- Use only LG batteries and chargers. LG chargers are designed to maximize the battery life.
- Do not disassemble or short-circuit the battery pack.
- Keep the metal contacts of the battery pack clean.
- Replace the battery when it no longer provides acceptable performance. The battery pack maybe recharged hundreds of times until it needs replacing.
- Recharge the battery if it has not been used for a long time to maximize usability.
- Do not expose the battery charger to direct sunlight or use it in high humidity, such as in the bathroom.
- Do not leave the battery in hot or cold places, this may deteriorate the battery performance.
- There is risk of explosion if the battery is replaced by an incorrect type.
- Dispose of used batteries according to the manufacturer's instructions. Please recycle when possible. Do not dispose as household waste.
- If you need to replace the battery, take it to the nearest authorized LG Electronics service point or dealer for assistance.
- Always unplug the charger from the wall socket after the phone is fully charged to save unnecessary power consumption of the charger.
- Actual battery life will depend on network configuration, product settings, usage patterns, battery and environmental conditions.

## **Driver Safety Tips**

When driving a car, driving is your first responsibility. When using your wireless phone behind the wheel of a car, practice good common sense and remember the following tips:

10 LG-E900 | User Guide

- Use a hands free device. If possible, add an additional layer of convenience and safety to your wireless phone with one of the many hands free accessories available today.
- Let the person you are speaking with know you are driving; if necessary, suspend the call in heavy traffic or hazardous weather conditions.
- $\blacktriangleright$  Use your wireless phone to call emergency services for yourself or others. In the case of fire, traffic accident or

medical emergencies;

- Australia: Dial 0-0-0,
- New Zealand: Dial 1-1-1,
- International: Dial 1-1-2,
- other local emergency number. Remember, it is a free call on your wireless phone for emergency services.
- $\blacktriangleright$  Use your wireless phone to help others in emergencies, if you see an accident in progress or other serious emergency where lives are in

danger, call the emergency number, as you would want others to do for you.

- Do not take notes or look up phone numbers while driving. Jotting down a "to do" list or flipping through your address book takes attention away from your primary responsibility, driving safely.
- If possible, place calls when you are not moving or before pulling into traffic. Try to plan calls when you will not be driving.
- Do not engage in stressful or emotional conversations that may be distracting. Make people you are talking with aware you are driving and suspend conversations that have the potential to divert your attention from the road.

 $\mathbf{L}_{\mathbf{C}}$  , the contract  $\mathbf{C}$  is the contract of the contract of  $\mathbf{C}$ 

## **Assembling Getting to know your phone**

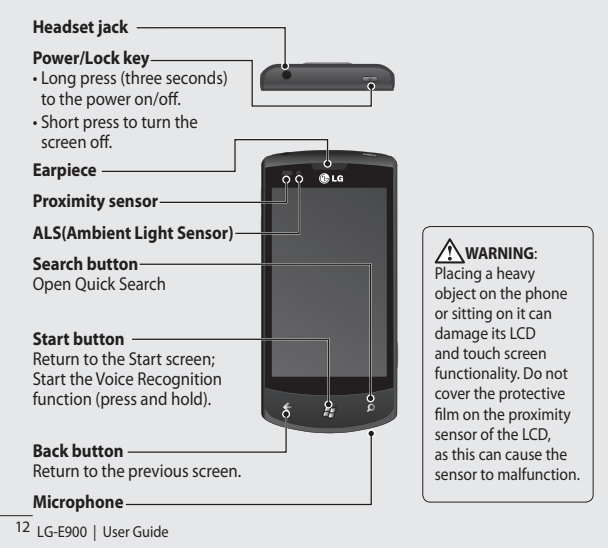

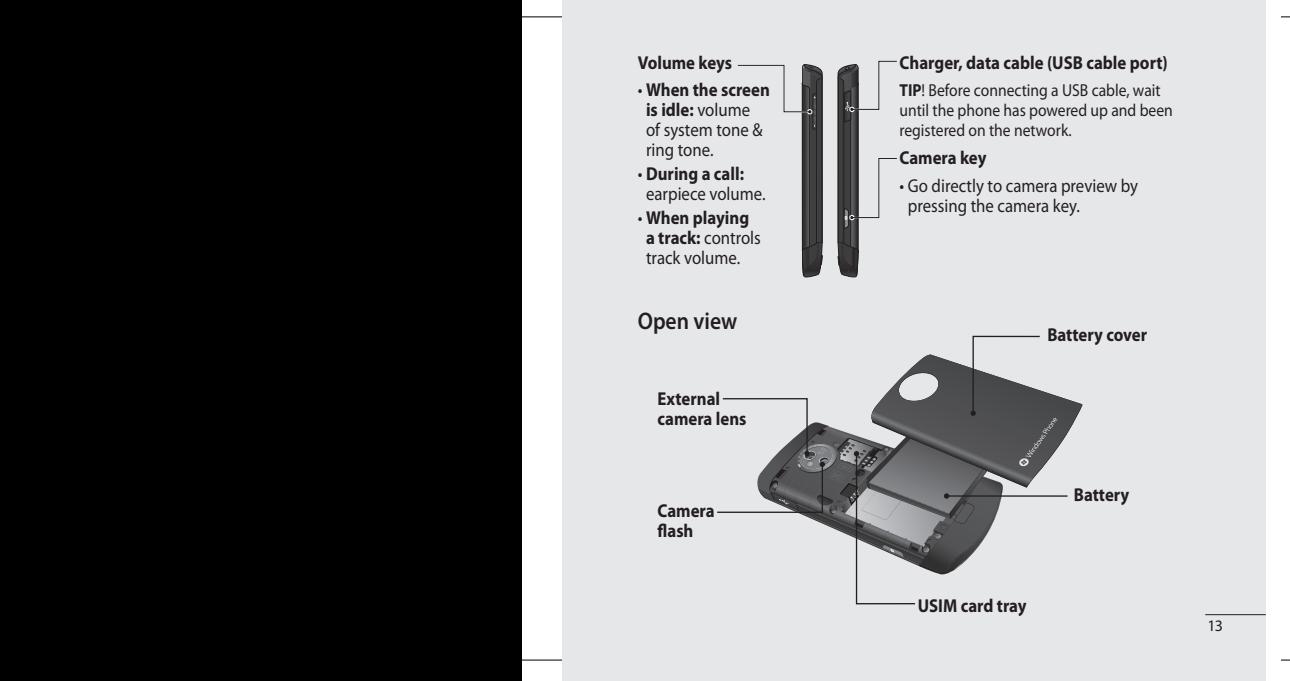

## **Installing the USIM and battery**

## **1 Remove the battery cover**

Press the battery cover release button as shown in the image below (1). Lift the cover away from the phone (2).

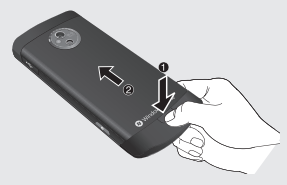

## **2 Remove the battery**

Using the cut-out at the bottom, lift the battery out of its compartment.

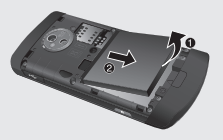

14 LG-E900 | User Guide

WARNING: Do not remove the battery when the phone is switched on, as this may damage the phone.

## **3 Install the USIM card**

Put the USIM card into the USIM card holder. Make sure the gold-coloured contact area on the card is facing into the phone. Push the USIM card holder back.

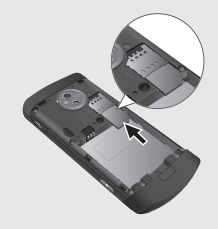

**4 Install the battery**

Open the charger port cover on the

#### **4 Install the battery**

First, insert the top of the battery into the top edge of the battery compartment. Ensure that the battery contacts align with the phone's terminals. Press the bottom of the battery down until it clips into place.

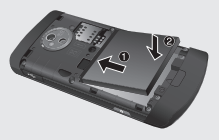

#### **5 Charging your phone**

Open the charger port cover on the side of your LG-E900. Insert the charger connector into the port and plug the charger into a mains electricity outlet.

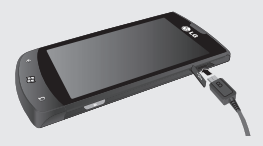

You cannot switch on the phone if the battery is fully discharged It takes approximately four to five minutes to reach a charge state sufficient for booting by TA charger.

It takes approximately 14-15 minutes longer to charge using a USB connection.

If the battery is critically low, the image for the critically low battery will appear to notify you to charge for longer.

**NOTE**: The battery must be fully charged initially to improve battery life.

 $\mathcal{L}_{\mathcal{A}}$  , the contract  $\mathcal{A}$  is the contract of the contract of the contract of the contract of the contract of the contract of the contract of the contract of the contract of the contract of the contract of the

WARNING: Do not connect the charger to the phone without the battery. You must check the battery is inserted before charging.

**WARNING**: Do not remove the battery or USIM card while charging the phone.

WARNING: There is a risk of explosion if the battery is replaced by an incorrect type. Dispose of used batteries in accordance with the manufacturer's instructions.

**WARNING**: Unplug the charger from the mains and phone during lightning storms to avoid electric shock or fire.

**WARNING**: Make sure that no sharp items come into contact with the battery. This could pose a fire risk.

**WARNING**: You will be unable to configure some internet settings on this device, including MMS settings. This device will automatically con gure internet settings for the following operators in Australia: Telstra, Optus, Vodafone, 3 Mobile. Internet settings for other operators in Australia and overseas operators will not be configured automatically. To add an APN to use for Internet Explorer or Email, please open the application list, select Settings -> System -> Mobile Network -> add APN.

16 LG-E900 | User Guide

## **Using the touch screen Navigating your Windows Phone**

## **Touch screen tips**

Your phone's touch screen lets you easily select items or perform functions. Learn basic actions to use the touch screen.

#### **NOTE**:

- To avoid scratching the touch screen, do not use sharp objects.
- Do not allow the touch screen to come into contact with other electrical devices. Electrostatic discharges can cause the touch screen to malfunction.
- Do not allow the touch screen to come into contact with water. The touch screen may malfunction in humid conditions or if exposed to water.
- For optimal use of the touch screen, remove the screen protection film before using your phone.
- Your touch screen has a layer that detects small electrical charges emitted by the human body.

• For best performance, tap the touch screen with your fingertip. The touch screen will not react to touches by sharp objects, such as a stylus or pen.

#### **NOTE**:

- Your phone turns off the touch screen when you do not use it for a specified period. To turn on the screen, press the [Power] button.
- You can also adjust the backlight time or change the wallpaper. On the Start screen, go to the application list and select **Settings** > **lock & wallpaper**.

 $\mathbf{L}$  and  $\mathbf{L}$  and  $\mathbf{L}$  and

## **Universal gestures on your touch screen**

For most applications, natural gestures can be used to move about and give commands. To type text, use the onscreen or the hardware keyboard.

The following gestures are used to move around for your Windows Phone 7:

#### **Tap**

A tap is a single, quick downward touch on the screen. Tap is used to execute commands (like pressing Enter on a PC). Tapping also stops any movement on the screen.

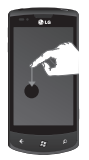

y

## **Double tap**

A double tap is two quick downward touches on the screen in the same place. The double tap commands the phone to zoom in or out, as appropriate.

18 LG-E900 | User Guide

## **Touch and hold**

To touch and hold, the finger is pressed down and held there for a few seconds.

## **Scroll**

Scrolling is for moving objects upwards and downwards.

The finger is pressed down and moved in the desired direction. To end the scrolling, the finger is lifted up. Either the content will follow (as with moving a map into the centre of the screen) or it can be used for reordering items.

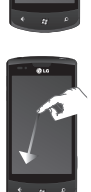

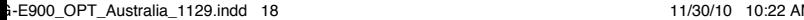

#### **Flick**

Flicking is for moving objects sideways.

The finger is pressed down and moved in the desired direction. To end the gesture, the finger is lifted up. Either the content will follow (as with moving a map into the centre of the screen) or it can be used for reordering items.

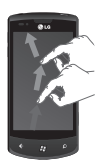

#### **Pinch and stretch**

Pinch and stretch are opposites of each other. These gestures are often used with maps to zoom in and out.

Pinching is achieved by pressing two fingers down on the screen and bringing them together. This zooms in on content, while centering the image between the finger tips. For stretching, the fingers are moved apart from each other to zoom out on an image.

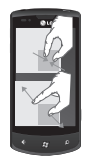

 $\overline{19}$ 

## **Getting to know your Start screen**

From this screen you can access menu options, make a call, view the status of your phone and much more.

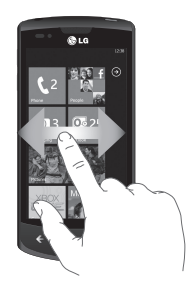

## **Knowing and navigating the screen**

Start screen is the beginning of the Windows Phone 7 experience for you after you power on your phone. The Start screen displays application tiles that you have pinned and placed in a position of your choice for quick launch. Pressing the [Start] Button  $f^{\text{eq}}$  on the phone always returns you to the Start screen, no matter what application is running.

#### **1 Simply swipe your finger to the left, right, up or down to view them.**

You can also customise tiles on the Start screen, which are shortcuts to your favourite menus and applications.

**NOTES**: When you are in a standby display after unlocking the phone, swipe your finger upwards to see the Start screen displaying application tiles.

20 LG-E900 | User Guide

## **Tiles on the Start screen**

A tile is an easily recognisable visual shortcut for an application or its content. You can place tiles anywhere on the phone Start experience.

Tiles that use the tile notification feature can update the tile graphic or title text, or increment a counter, enabling you to create a personalised, "at a glance" Start experience. Examples include displaying if it is your turn in a game, the weather, or how many email messages you have received.

The Start screen is always presented in portrait view.

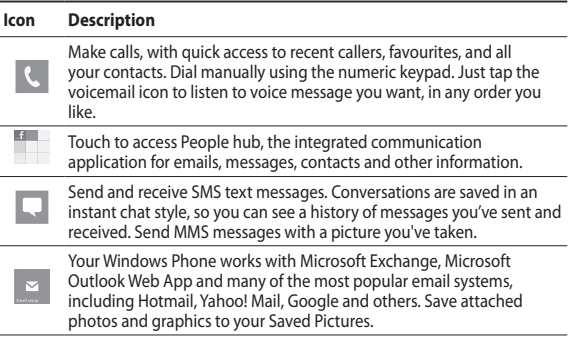

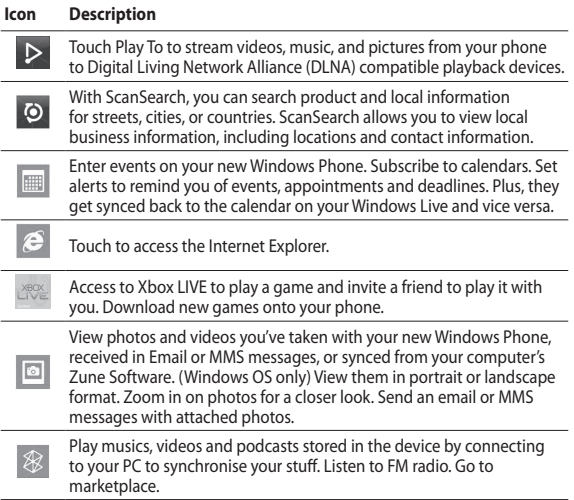

22 LG-E900 | User Guide

#### **Icon Description**

Search the Application Store for your Windows Phone applications and musics you can purchase or download, using your Wi-Fi or cellular data network connection. Read reviews or write your own reviews for your favourite apps. Download and install the applications on your Start screen.

**NOTES**: The arranged location, name, or design of tiles may vary by your setting status, area, service provider, plan, and version of Windows Phone software. Application functionality and availability may vary depending on the country or region where you purchase and use your Windows Phone. Contact your service provider for more information.

 $\frac{23}{2}$ 

## **Viewing the status bar**

The status bar uses different icons to display phone information, such as signal strength, new messages, battery life, and active Bluetooth and data connections.

Below is a table explaining the meaning of icons you're likely to see in the status bar.

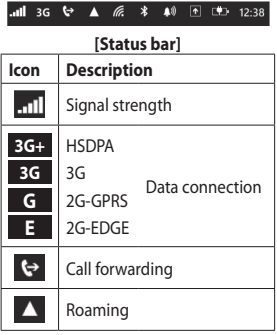

24 LG-E900 | User Guide

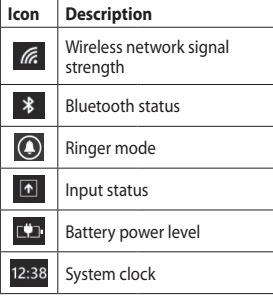

## **Customising the Start screen**

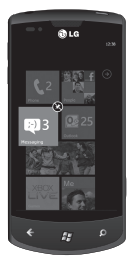

You can customise the layout of Tiles on the Start screen. You can pin all sorts of things to the screen, including apps, websites, map locations, and even contacts. If you pin a contact to the Start screen, you'll get all of that person's feed updates-right from the tile.

To pin more applications to Start open the application list, touch and hold the item then tap pin to start.

- If you'd like to move a tile somewhere else on the Start screen, tap and hold the tile, and then move it wherever you want.
- To remove a tile, touch and hold it, and tap unpin  $\odot$ .

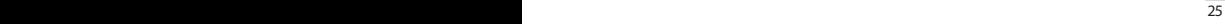

## **Navigating and setting applications**

## **Accessing applications**

To access your Windows Phone's applications:

- **1** On the Start screen, tap the arrow  $\Theta$  to access the application list.
- **2** Scroll down to the tile if it isn't already visible.
- **3** Select an application.
- **4** Press the **Back** button  $\leq$  to return to the previous screen; Press the **Start**  $\widehat{\mathbb{B}}$  button to return to the Start screen.

#### **NOTES**:

- You can add a shortcut to an application by tapping and holding the application icon and selecting "pin to start" from the option list that appears. You can move the application to the location you want on the Start screen.
- Your Windows Phone has a built-in motion sensor that detects its orientation. If you rotate the phone while using some features, the interface will
- 26 LG-E900 | User Guide

automatically switch between landscape and portrait view.

## **Getting to know the application bar**

To set an application, you can use the below application bar and application bar menu at the bottom of the screen. For example, to set the Alarms

- **1** On the Start screen, tap the arrow  $\Theta$  to access the application list.
- **2** Tap **Alarms** .
- **3** Tap the application bar to see the application menu or to display icon buttons with the text hints.
- **4** Select the icon button or menu that you want to set.

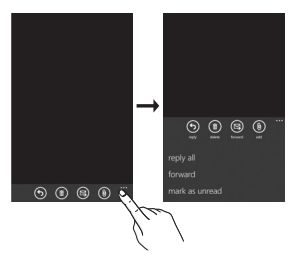

## **Application bar**

The Application bar provides a view that displays icon buttons with text hints and an optional context menu if you tap the visual row of dots or flicks up the Application bar. This view can be hidden again by tapping outside of the menu area or on the dots, using the back button, or selecting a menu item or Application bar icon.

## **Application bar menu**

The Application bar menu is an optional way to access specific tasks from the Application bar. The Application bar menu can be accessed by tapping the visual row of dots in the Application bar or by flicking the Application bar up. This view can be hidden again by tapping outside of the menu area or on the dots, using the back button, or selecting a menu item or Application bar Icon.

#### **NOTES**:

- A maximum of five menu items can be displayed.
- If no menu items are displayed, only the icon text hints are displayed.
- The Application bar menu will remain on the screen until you perform an action.

 $\frac{27}{2}$ 

## **Application bar icons**

The following are some of the application setting icons that are frequently used.

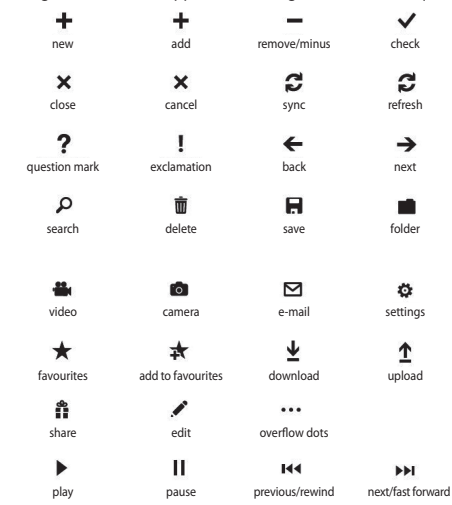

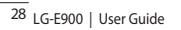

## **Customising your Windows Phone**

Get more from your phone by customising it to match your preferences.

## **Setting the current time and date**

- **1** On the Start screen, tap the arrow  $\Theta$  to go to your App list.
- **2** Tap **Settings** > **System** > **date & time**.
- **3** Flick the **Set automatically** bar and change the date and time and other options.

## **Turning on or off the ringtone and sounds**

You can adjust the Ringtone and sound like Ringtone, New text message, New voicemail, New email, and so on.

- **1** On the Start screen, tap the arrow  $\bigodot$  to go to your App list.
- **2** Tap **Settings** > **System** > **ringtones & sounds**.

## **Switching to silent mode**

You can switch the silent mode on or off by flicking the **Ringer** status bar left or right.

## **Adjusting the volume of ringtones**

Press the Volume key up or down to adjust the ringtone volume.

## **Selecting a wallpaper for the Start screen**

- **1** On the Start screen, tap the arrow  $\Theta$  to go to your App list.
- **2** Tap **Settings** > **System** > **lock & wallpaper** > **change wallpaper**.
- **3** Select an image and save. You can also change the Screen time-out and password.

#### **NOTE**:

• LG is not responsible for any use of default images or wallpapers provided on your phone.

## **Adjusting the brightness of the display**

You can quickly adjust the display brightness by scrolling left or right on the indicator line of the screen.

To adjust the brightness in the setting menu,

- **1** On the Start screen, tap the arrow  $\bigodot$  to go to your App list.
- **2** Tap **Settings** > **System** > **brightness**.
- **3** Drag the slider for **Automatically adjust** to Off and tap the desired brightness level.

**NOTE:** The brightness level of the display will affect how quickly the phone consumes battery power.

## **Locking your SIM card**

You can lock your phone by activating the PIN supplied with your SIM card.

- **1** On the Start screen, tap the arrow  $\Theta$  to go to your App list.
- **2** Tap **Settings** and drag to select **application** > **phone**.
- **3** Drag the **SIM security** Slider to **On**.
- **4** Enter your PIN and select **enter**.

#### **NOTE**:

- Once the PIN lock is enabled, you must enter the PIN each time you turn on the phone.
- If you enter an incorrect PIN too many times, your SIM card will be blocked. You must then enter a PIN unlock key (PUK) to unblock the SIM card.

30 | G-E900 | User Guide

## **Entering text**

You can enter text by selecting characters on the virtual keypad. You cannot enter text in some languages. To enter text, please check out and select from the supported languages for writing. (**Settings > System > keyboard**)

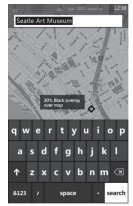

## **Entering text with the Phonepad**

- **1** Tap the input panel icon.
- **2** Tap characters to enter your text.

#### **NOTES**:

- The phone features several typing aids, such as text suggestions that appear above the keyboard, auto-correction, and context-specific keyboard layouts. (**Settings** > **System** > **keyboard**)
- Windows Phone 7 supports only full alphabet layouts, such as QWERTY, AZERTY, and QWERTZ.
- The shift key allows you to type capital letters. There are three shift modes: On, Off and Caps Lock (tap and hold).
- The emoticon key brings up the emoticons picker.
- Tapping and holding a, i, e, u, o on the screen displays an accent picker.

 $\mathbf{B} = \mathbf{B} \mathbf{B}$ 

## **Downloading applications from Marketplace**

Marketplace lets you easily find and acquire music and applications (including games) to enhance your Windows phone.

Individual category pages have been added to the site for apps, games and music.

• On the Start screen, tap  $\bigodot$  to go to your App list and tap **Marketplace**  m. .

Or, tap the **Marketplace** tile from the Start screen.

- Press the **Search** button to search for apps and tap the search string again to edit and search.
- Type in the desired string and tap and the results are displayed below on the same page.
- Tap a **list item** to go to the correct Marketplace page.
- While browsing or searching for an app, you can tap on an application or game and the Details page for the app will appear.
- Select the item you want to buy and tap **download**.

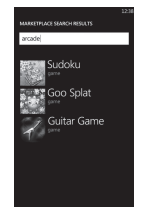

#### **NOTE**:

- Pictures, podcasts, and videos are not available on Marketplace.
- This feature may not be available depending on your region.

32 LG-E900 | User Guide

## **Getting Started**

When you turn on your phone for the first time, you will be guided through essential settings. Please follow the instructions on the screen to activate your phone.

The following are the recommended steps.

## **SELECT LANGUAGE > WINDOWS PNONE SETTINGS > TIME ZONE and sign in with your Windows Live ID**

## **Signing in with a Windows Live ID**

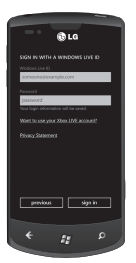

To get applications, play Xbox LIVE games, user a Zune Pass, automatically synchronise Windows Live information to the web and more, you need to sign in with a Windows LIVE ID. Your Windows Live ID is the email address you use to sign in to services like Xbox LIVE®, Zune®, Hotmail®, and so on. If you can't remember the email address you use: For Xbox LIVE: On your Xbox 360® console, sign in with your

gamer tag, then press the Guide button on your controller (the one in the middle that looks like the Xbox logo). In Settings, click **Account Management > Windows Live ID**. For Zune: Sign in to the Zune software on your PC. Right-

click your profile picture and click Switch user to see your Windows Live ID. To reset your password or get a reminder,

go to http://account.live.com/resetpassword.aspx.

If you haven't yet signed in with a Windows Live ID, there are a few things you won't be able to do on your phone at first (such as, get applications or play Xbox LIVE games).

## **Importing your contacts**

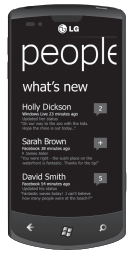

When you set up your email or Facebook account, your contacts are imported automatically into your People hub. And when you add Facebook, your friends' feeds appear in your People hub, their photos show up in your Pictures hub, and your own feeds pop up in your Me tile.

To set up a Facebook (or any kind of email) account:

- **1** Tap the arrow on the Start screen to go to your App list.
- **2** Tap Settings > email & accounts.

Getting your contacts from your old phone is also easy. Put your old SIM card into your new phone, and then go to Settings. Flick to applications, tap people, and then tap import SIM contacts.

## **Staying in Sync**

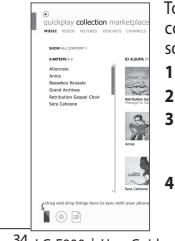

34 LG-E900 | User Guide

To sync your music, videos, pictures, and updates from your computer to your phone (or vice versa), you'll need the Zune software.

- **1** Go to windowsphone.com to install the Zune software.
- **2** Connect your phone to your computer using the USB cable.
- **3** Open the Zune software, and then follow the instructions to get your music, videos, pictures, and so on into your collection.
- **4** Click collection, and then drag everything you want to sync to the phone icon in the lower left.
## **Communicating Phone**

### **Making phone calls**

- 1 Touch  $\mathbb{C}$ .
- 2 Tap  $\circledcirc$ .
- **3** Enter the number on the keypad. To delete a digit, touch  $\overline{\left\langle \mathbf{x} \right\rangle}$ .
- **4** Touch **call** to make a call.
- **5** To end a call, touch end call

You can also place calls using the Phone tile on the Start screen. You can dial calls.

**TIP**! To enter "+" to make international calls, touch and hold down [0+] .

### **Calling your contacts**

- **1** Touch People to open your contacts.
- **2** Scroll through the contact list or enter the first letter(s) of the contact you want to call by touching  $\circledR$ .
- **3** In the list, touch the contact you want to call, and then select the number to use if there is more than one for that contact.

### **Answering and rejecting a call**

When your phone rings, tap the answer button to accept the call.

If your screen is locked you will need to flick up to unlock and access the answer button.

Tap ignore tab to reject an incoming call.

**TIP**! When the phone rings, Turn down the volume button on the left if you want to switch to silent ringer mode.

### **Flight mode (disable wireless communications)**

Some locations may require you to turn off your phone's wireless connections by placing your phone in Flight mode.

Tap **SETTINGS > flight mode**. This features toggles your phone's mobile, Wi-Fi, and Bluetooth communications simultaneously.

### **Adjusting call volume**

To adjust the volume during a call, use the volume up & down button on the left side of the phone.

### **Making a second call**

- **1** During your initial call, touch the  $\mathbf{F}$  then tap add call  $\mathbf{t}$ .
- **2** Call the number, or search your contacts using the  $\circledR$  or  $\circledR$ .
- **3** Touch the call icon to connect the call.
- **4** Both calls will be displayed on the call screen. Your initial call will be locked and put on hold.
- **5** Touch PRESS TO SWAP on the top of the screen to toggle between calls.
- **6** To end active calls, touch **end call**. If there is no active call, it will end the Hold call.

**NOTE**: You will be charged for each call you make.

### **Viewing your call history**

On the Start screen, press the  $\frac{1}{2}$  to view the Call log.

36 LG-E900 | User Guide View a complete list of all dialled, received, and missed voice calls.

**TIP**! Touch any single call log entry to view the date, and time of the call.

**TIP**! Tap the **PH** button, then touch **delete all** to delete all the recorded items.

### **Call settings**

You can configure phone call settings, such as call forwarding, and other special features offered by your service provider.

- **1** On the Start screen, touch
	-
- **2** Tap the Applications bar at the bottom of the call history screen and open the **Call Settings** menu.
- **3** Scroll and tap call settings and choose options that you want to adjust.

**Voicemail number** - Edits the voicemail number

**Show my caller ID to** - Choose whether to display your number on an outgoing call.

#### **international assist**- Helps to

automatically correct some common mistakes while dialling internationally or dialling while abroad.

### **Searching for a contact**

There are two ways to search for a contact:

#### **On the Start screen**

- **1** On the Start screen, touch the **People** hub tile to open your contacts (People hub).
- **2** Touch  $\varnothing$  and enter the contact name using the keypad.

**TIP**! To search for the initial of a name, touch the Contacts tab at the top of the screen and select Groups. This will display a list of all your groups.

#### **From the application menu**

- **1** On the Start screen, touch  $\bigodot$  to go to the applications menu.
- **2** Touch the People application and select the desired profile.

#### **Adding a new contact**

- **1** On the Start screen, touch the People application.
- **2** If you want to add a picture to the new contact, touch  $\left(\widehat{+}\right)$ . You can use a saved picture or take a new one.
- **3** Touch the desired item and tap a text field to open the touch keyboard.
- **4** Touch the **Done** icon to save the current added information.
- **5** Touch a category of contact information and enter the details about your contact.
- **6** Touch the save icon to save the **Contact**

#### **TIP**!

- Tap the Application bar tab, and then touch "delete" to delete the contact you just saved.
- When you long tab a contact in a people list, a short menu that you can choose to pin to start, edit and delete appears.

### **Favourite Contacts**

You can classify frequently called contacts as favourites.

#### **Adding a contact to your Favourites (Pin to the Start screen)**

- **1** On the Starts screen, touch the to open your profile contacts.
- **2** Touch a contact to view the details.
- **3** Touch **Pin to start** on the application menu, and then your favourite contact pins to Start screen.

## **Messaging**

#### **Sending a text message**

- **1** On the Start screen, tap **Messaging**  $\Box$  > **New**  $\Box$ .
- **2** Do one of the following:
- Begin typing a person's name in the To: box, and then tap a matching contact name in the list. Repeat to add more recipients, and their names will be added automatically in the To: box.
- Enter the person's mobile phone number or their email address in the To: box. To enter additional recipients, tap Enter after each one.
- Tap  $Add$   $\left( \bigoplus$ , flick to a contact, and then tap it. Repeat to add more recipients, and their names will be added automatically in the To: box.
- **3** Tap the message box, type your message, and then tap **Send** . **NOTES**: If you want to attach data on your messaging, touch  $\circledR$  at the bottom of the screen and choose the desired file.

Remember that you are able to attach pictures only.

### **Replying to a text message**

- **1** On the Start screen, tap Messaging , and then tap the conversation that has the text message you received.
- **2** Tap the message box, type your response, and then tap **Send** ...

### **Forwarding a text message**

- **1** On the Start screen, tap **Messaging**  $\Box$ , and then tap the conversation that has the text message you want to forward.
- **2** Tap and hold a message, and then tap **Forward**.
- **3** Type the person's name, mobile phone number, or email address in the To: box.
- **4** Tap the message box, type a message if you'd like, and then tap **Send**  $\bigoplus$ .

#### **NOTES**:

- Your mobile operator might charge you extra for text messaging, and this service must be available with your current phone plan.
- Text messages are also called SMS (Short Message Service) messages and can be up to 160 characters long.
- If your text message is longer than 160 characters, it will be sent in one or more additional messages.
- Sometimes mobile operators will send a text message that you can't reply to

or forward, and the message box says Read-only message.

### **Saving a picture from a text message**

- **1** On the Start screen, tap **Messaging** .
- **2** Tap a conversation that has a picture, and then tap the picture.
- **3** Tap and hold the opened picture, and then tap Save to phone. The picture is saved in the Saved Pictures album on your phone.

#### **NOTES**:

- Your mobile operator might charge you extra for picture messaging, and this service must be available with your current phone plan.
- Text messages that have a picture attached are also called MMS (Multimedia Message Service) messages.
- Some pictures you receive might be protected using digital rights management and can't be saved to your phone. However, the picture can still be set as the wallpaper on your phone.

## **Email**

### **Setting up an email account**

Whether it's personal or work-related email, you can use it on your Windows Phone by setting up different types of email accounts. Depending on the email account you set up on your phone, other items from your account (such as contacts, calendar, and more) can be retrieved as well.

**NOTE**: To set up an email account on your phone, you must have a working mobile data or Wi-Fi connection. For more information about connecting to a Wi-Fi network, see Connect to a Wi-Fi network.

### **Setting up a Windows Live account**

When you're first setting up your phone, you're asked to sign in with your Windows Live ID. If you didn't sign in with it at that time or if you have more than one Windows Live ID, you can use the steps below to set up your primary Windows Live ID or additional Windows Live IDs.

On the Start screen, flick left to the Apps list, tap **Settings**, and then tap **Email & accounts**.

**1** Tap **Add an account > Windows Live** and follow the instruction on the screen.

#### **NOTES**:

- The first Windows Live account that you set up can't be deleted from your phone.
- If you set up additional Windows Live IDs on your phone, photos in those additional accounts won't be synced to your phone.
- You can create a Hotmail account here and retrieve new email messages from Hotmail to your Inbox. When you access this Hotmail application, the number of new emails is displayed on the email tile.

You can use the following steps to set up an email account that is on a Microsoft Exchange Server. (For example, your email account at work might be on a Microsoft Exchange Server.) You can also use the steps in the following procedure to set up other email accounts that use Exchange ActiveSync—including a hosted Microsoft Exchange email account or an Outlook Web App account.

- **1** On the Start screen, flick left to the Apps list, tap **Settings**, and then tap **Email & accounts**.
- **2** Tap **Add an account > Outlook**.

### **Setting up an email account from an Internet Service Provider (ISP)**

When you set up an email account. your phone will try to automatically find correct settings for your email account. The email account might be one that's through your Internet Service Provider (ISP), or it might be another IMAP or POP email account from another provider.

**1** On the Start screen, flick left to the Apps list, tap **Settings**, and then tap **Email & accounts**.

#### **2** Tap **Add an account > Other account**.

The following is a list of settings that you'll need to know beforehand when the correct email account settings can't be found automatically. Generally, you can find this information on the provider's website.

• The email account type (POP or IMAP)

- The incoming email server address
- The outgoing (SMTP) email server address
- Server authentication settings
- SSL requirements for incoming email
- SSL requirements for outgoing email

### **Sending an email message**

After you set up an email account on your phone, you can send or receive emails on that account.

- **1** On the Start screen, tap the email account that you want to access (for example, Outlook, Google, or Windows Live).
- 2 Tap New  $\left(\begin{matrix} 4 \end{matrix}\right)$ .
- **3** Do one of the following:
- In the To: text box, tap Add  $(+)$ , and then choose a contact.
- Tap in the To: text box, and then start typing an email address. Your phone will offer suggestions as you type.
- To remove a recipient, tap their name or email address, and then tap Remove.
- **4** Tap in the Subject: text box and type a subject.
- **5** Tap below the Subject: text box, type your email, and then tap **Send** .

**NOTE**: You can attach pictures by tapping before sending it.

### **Viewing email messages**

- **1** On the Start screen, tap the email account that you want to access (for example, Outlook, Google, or Windows Live).
- **2** Select an email message.

#### **From the message view, use the following options:**

- To reply to or forward an email, tap Respond  $(5)$ , and do one of the following:
- To delete one email, tap on the email to open it, and then tap Delete  $(\hat{u})$ .

• To delete multiple emails, tap on the far left of an email you want to delete. A check box will appear. Tap the check box next to each email you want to delete, and then tap **Delete**.

### **Retrieving your email**

You can automatically or manually check your account for new email.

### **To check manually:**

**1** Tap  $\bigcirc$  on the Start screen to go to your App list and tap Email application.

Or, you can also tap the Email tile on Start screen, and which is the account you want to use, like Hotmail, gmail, and so on.

**2** Choose synchronise and your Windows phone will then connect to your email account and retrieve your new messages.

### **To check automatically :**

- **1** Windows phone retrieves emails automatically as the setting of the account.
- **2** You can change the period of

retrieving(syncing) by changing "download email from" setting. (Please refer to the next category "Changing your email account's setting" for details.)

### **Changing your email account's settings**

You can set up additional accounts based on your own preferences.

- **1** Tap  $\bigcirc$  on the Start screen to go to your App list and tap Email application. Or, you can also tap the Email tile on Start screen.
- **2** Touch the Application bar at the bottom of the screen to open the options menu, and tap add email account.
- **3** Choose the email you want to add. There are options such as Windows Live, Outlook, Yahoo! Mail, Google and other account.
- **4** Enter your email address and password, then it will automatically synchronise with your new email account.

 $\overline{43}$ 

You can change settings based on your own preferences.

- **1** Touch the Application bar at the bottom of the screen to open the options menu, and tap settings.
- **2** You can change detail sync options by tapping "sync settings" or checking/dischecking "Always bcc myself" and "Use an email signature".

#### **NOTES**:

• **In "sync settings" you can change the settings below**

download new content : the period of retrieving contents

download email from content to sync (email, contacts, calendar) : enable/ disable the contents and other detailed account information.

### **Deleting your email account**

- **1** Tap  $\bigodot$  on the Start screen to go to your App list.
- **2** Tap Settings and go to email & accounts.
- **3** Touch and hold the account you want to delete and tap delete.

44 LG-E900 | User Guide

## **Facebook**

### **Setting up a Facebook account**

When you set up your Facebook account on your phone, Facebook info is available throughout your phone. You can then access Facebook info in the People hub, Pictures hub, and the Me card.

- **1** On the Start screen, flick left to the Apps list, tap **Settings > Email & accounts**.
- **2** Tap **Add an account > Facebook**. **NOTES**:
- To set up your Facebook account on your phone, you must have a working cellular data or Wi-Fi connection.
- You can only have one Facebook account set up on your phone at a time. If you want to add a different account, you'll need to delete the existing one on your phone first.

# **Entertainment**

## **Camera**

Before using the camera, you will be asked whether you want to allow it to use your location. Allowing this option will add location info to your pictures, so you can see where they were taken.

## **Taking a picture**

- **1** On the Start screen, flick left to the Apps list.
- **2** Tap **Camera**. Or press and hold the Camera key to start the camera.
- **3** Make sure the camera mode  $\textcircled{\tiny{m}}$  is selected. Hold the phone steady, either vertically or horizontally. You can zoom in or out  $\overline{C}$  to get closer or further away from your subject.

**TIP**! Want to play with camera settings? Tap to adjust various settings, including flash.

- **4** Press the Camera key to take a picture.
- **5** The picture is automatically saved in the Camera Roll album on your phone.

You can also choose to upload pictures to the Web, including automatically sharing your pictures to SkyDrive or **Facebook** 

### **Once you've taken the photo**

**1** After you take a picture, flick right to see it in the picture viewer.

**TIP**! Want to see your pictures and videos in filmstrip view? Go to the camera, tap a picture or video, pinch it as if to shrink it and then flick left or right to see the filmstrip. The filmstrip works best when you turn your phone sideways and use a in landscape view.

**2** Tap and hold the picture to view picture options, such as adding it as a favourite, deleting it, using it as wallpaper, or uploading it to Messaging or Play To.

#### **Recording a video**

- **1** On the Start screen, flick left to the Apps list.
- **2** Tap **Camera**. Or press and hold the Camera key to start the camera.
- **3** Make sure the video mode  $(\triangleq)$  is selected. Hold the phone steady, either vertically or horizontally.
- **4** Press the Camera key to start or stop recording.

The video is automatically saved in the Camera Roll album on your phone.

### **After shooting a video**

**1** After you record a video, flick right, and then tap it to play it in the video viewer.

A still image representing your video will appear on the screen and the duration will be shown on the bottom of the screen.

**NOTE**: If your Windows Phone has 288 MB RAM or higher, and your phone has added the option, you can record and play HD video (1280x720 high-def resolution). If you connect your phone to your computer and copy the video to it, you can play HD video in its full 1280x720 resolution.

#### **TIPS**!

- If you want to watch videos downloaded from a website on your phone, connect your phone to your PC and sync them to your phone. You can't automatically download videos to your phone.
- To find a video you took on your phone that you synced to your computer, open the Zune software, then click **Collection > Videos**.
- If you have a lot of pictures or videos that you want to delete, or if you want to save them to your computer, you can save time by connecting your phone to your computer and using the Zune software to do the work for you.

### **Adding location info to my pictures**

If you include location (GPS) information in the pictures you take, the information can be seen by others after you upload and share them. Once you do, you and your friends can have fun viewing these pictures on a map

using Bing and Windows Live Photo Gallery, and even searching the Web for other pictures just like it because the location is embedded in your picture behind the scenes.

- **1** On the Start screen, flick left to the Apps list, and tap Settings > Applications > Pictures + Camera.
- **2** Turn on Include location (GPS) info in pictures you take.

**NOTE**: If you want this information to stay with your pictures when you upload them to Facebook or SkyDrive, turn on Keep location info on upload pictures.

**Getting to know the Camera mode Camera/Video Record mode** - Tap this icon to switch between Camera/Video Record modes

**Zoom** - Zoom in or zoom out.

**Settings** - Touch this icon to open the settings menu. See Using advanced settings. Allows you to set up Intelligent Shot, Beauty shot, ScanSearch, Photo Resolution, and so on.

### **Using Photo/Video Smart Settings**

From the viewfinder, touch  $\circledast$  to open all smart settings options.

You can change the settings by scrolling the wheel. After selecting the appropriate option, tap and set the related setting.

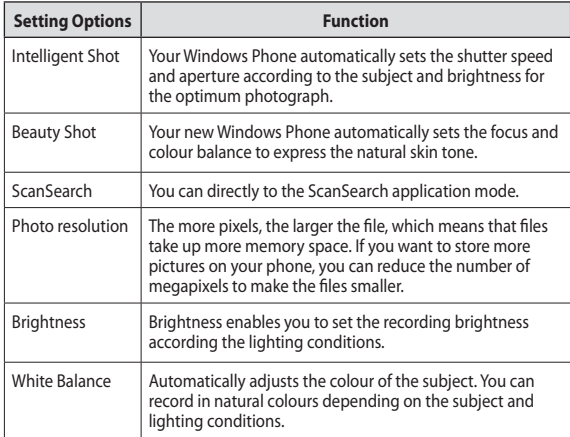

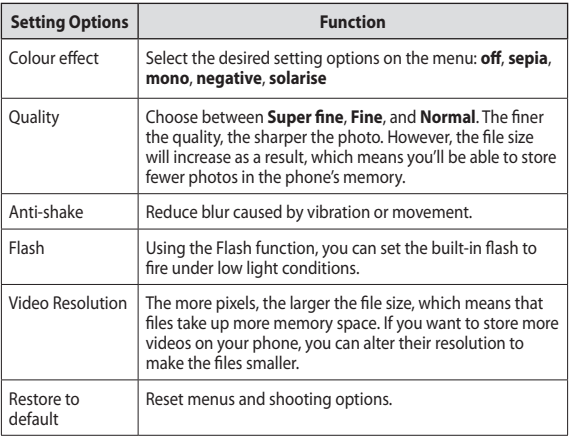

**NOTE**: Before taking a photo, you can tap **Settings > Applications** > **pictures & camera** to access the following settings: GPS, SkyDrive.

## **Pictures**

Learn to view photos and play videos saved in your phone's memory. In case of videos, you are able to view the only video recorded in a camera.

### **Pictures hub**

The Pictures hub is your Windows Phone's digital version of those pictures in your wallet. Show off all the pictures you took with the camera on your phone, saved from emails or text messages, or downloaded from the Web or from your PC.

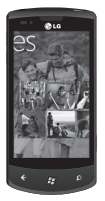

- Times Square wall. A showcase of local pictures from your All view. The mosaic of picture-perfect moments
- 50 LG-E900 | User Guide

changes every fifth time you turn on your phone. If you sync your phone using the Zune software before you visit the Pictures hub, you'll see your pictures here when you arrive.

- What's new? These are the latest pictures your friends and family uploaded to Windows Live or Facebook.
- Picture collection. You can view your pictures and videos by album, date, or favourites. When you add a picture as a favourite as part of your Favourites album, you can then pin that album to the Start screen.
- Hub background. Tap anywhere in the hub to change the background, or let us do it for you using any of your pictures. Either way, changing the background will also change the Pictures tile on the Start screen.
- Zune software. Sync files using My Phone to move pictures from your PC into albums on your phone and vice versa.

**NOTE**: When you go to the Pictures hub for the first time, you'll see 8 pictures from the 7 folder in the Times Square wall. To see a mosaic of your own pictures here, you need to tap the 7 folder to delete it. The Times Square wall will now randomly take pictures from your Camera Roll, as well as albums you sync from your PC or your social networking sites.

### **Supported file formats**

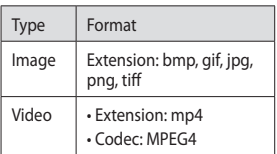

**NOTE**: Phone only Supports JPG file format when sharing picture files using Zune PC client.

- Some file formats are not supported depending on the software of the phone.
- If the file size exceeds the available

memory, an error can occur when you open files.

### **Albums**

Picture albums are a big part of how you organise your pictures and videos on your phone, on your computer, and on the Web. Knowing where albums can be added to and deleted from will help keep everything in working order.

The Zune software puts pictures from your phone albums-Camera Roll, Saved Pictures, and Received Pictures-into the Pictures library on your computer.

**NOTE**: With the exception of viewing and deleting albums, all other album tasks must be completed using the Zune software on your computer.

### **Viewing a picture**

- **1** On the Start screen, tap the arrow to go to your App list and tap **Pictures**. Or, tap the **Pictures** tile from the Start screen if it's pinned as a favourite tile on the screen.
- **2** In Pictures, scroll and go to picture albums (all, date, favourites) and tap a photo tile to open and view.

While viewing a photo, use the following options:

- To view more photos, scroll left or right.
- When you long tab a picture, a short menu that you can choose to delete, share, and add to favourites appears.
- To zoom in or out, tap the screen with two fingers and move them apart (move your fingers closer together to zoom it).

## **Playing a video**

- **1** In Pictures, scroll and go to picture albums (all, date, favourites) and tap a video tile to open and view.
- **2** Tap a video tile to view.
- **3** Rotate the phone anti-clockwise to landscape view.
- **4** Control playback with the virtual keys.

## **Sharing pictures**

- **1** On the Start screen, tap Pictures.
- **2** Find a picture you want to share. Pictures from online albums can't be

52 LG-E900 | User Guide

uploaded.

- **3** Tap and hold the picture, then tap **Share**.
- **4** Choose how you want to share or upload your picture to the web--text or email message, or sharing to **SkyDrive**.

**NOTE**: SkyDrive is part of Windows Live, a password-protected service on the Web (photos.live.com), where you can store and share documents and pictures up to 25 GB for free. Sign in with your Windows Live ID and you're all set.

**TIP**! After you upload your pictures to SkyDrive from your phone, you can find and edit them within Windows Live Photo Gallery on your computer without having to connect to the web. You must have a computer running Windows Vista or Windows 7. To see if you have Windows Live Photo Gallery installed, from your computer, click the Start button  $\Box$ . In the search box, type photo gallery, and in the list of results, click Windows Live Photo Gallery.

### **Favourites in the Pictures gallery**

Using the Favourites album on your Pictures hub has the advantage of putting your most interesting pictures in one place for easy viewing. Pictures in Favourites are also the only ones you can pin to the Start screen (if you have certain pictures that make you happy every time you see them).

- **1** On the Start screen, tap **Pictures,** and find a picture and tap to open it.
- **2** In the picture viewer, tap and hold the picture, and then tap **Add to Favourites**.

**TIP**! Want to add a picture from an online album as a favourite? Open a picture, tap it, and then tap Save to phone. The picture will be added to the Saved Pictures folder (in the Pictures hub, go to All > Saved Pictures). Find the picture, and then follow Step 3 above to add a saved picture as a favourite.

## **Adding or deleting a caption from a picture**

#### **Adding a caption**

You can add captions to pictures that you upload to Facebook or Windows Live.

- **1** Tap the picture, and then tap Share.
- **2** Choose an account to upload your picture to.
- **3** Tap the text box to type a caption. You have 4 seconds to start typing or the picture will be uploaded without a caption.
- **4** Tap Upload .

### **Deleting a caption**

You must be on your computer to delete a caption, and you can only delete a caption from a picture that you've uploaded.

- **1** Find your picture.
- **2** Sign in and follow the steps provided by Facebook or Windows Live to delete a caption.

### **Adding location info to my pictures**

When you include location (GPS) information in the pictures you take, the information can be seen by others after you upload and share them. Once you do, you and your friends can have fun viewing these pictures on a map using Bing and Windows Live Photo Gallery, and even searching the Web for other similar pictures, because the location is embedded in your picture behind the scene.

- **1** On the Start screen, flick left to the Apps list, and tap **Settings > Applications > Pictures + Camera**.
- **2** Turn on Include location (GPS) info in pictures you take.

**NOTE**: If you want this information to stay with your pictures when you upload them to Facebook or SkyDrive, turn on Keep location info on upload pictures.

## **Music & Videos**

### **Zune software**

Sync files with my phone to move music & videos from your PC into your phone and vice versa.

### **Getting music, videos, and podcasts from Marketplace**

Zune Marketplace is your one-stop shop for great music, podcasts, movies, videos, TV shows and more. Some things are free to play, download or sample. Other items are available to buy or rent.

There are two ways to access Zune Marketplace:

### **Downloading or streaming music directly to your phone**

- **1** On the Start screen, tap **Music & Videos**.
- **2** Flick to Zune, and then tap **Marketplace**.
- **3** Find a song, album, artist or playlist by doing one of the following:
- Flick left or right, browse through

the available categories, then tap the desired item.

- Press the Search button , enter a song title, album title or artist name, then tap the desired item.
- **4** Follow the instructions to get your music, videos, pictures, and so on into your collection.

### **Downloading music, podcasts, videos, movies, and TV shows on your PC**

- **1** Go to **windowsphone.com** to install the **Zune software**.
- **2** Connect your phone to your computer using the USB cable.
- **3** Open the Zune software, then follow the instructions to get your music, videos, pictures, and so on into your collection. If you're not signed in, click Sign In. If you have multiple Windows Live ID accounts, enter the one you used when you set up your phone.
- **4** Click **collection**, and then drag everything you want to sync to the phone icon in the lower left.

**NOTE**: Not all items are available for purchase, rental, download or streaming. Zune Marketplace is not available in all locations or languages. Zune Marketplace content varies by market. To learn more about using Zune Marketplace, go to **Zune.net**.

#### **Supported file formats**

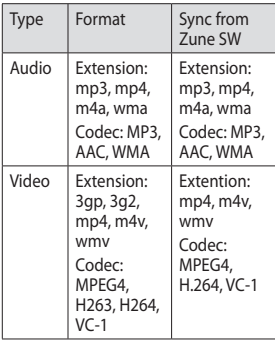

### **Playing music, videos and podcasts**

Your Windows Phone isn't just a phone, it's also a great Zune music and video player.

Listen to music while you surf the Web or check your email, catch up on your favourite podcasts while commuting, or enjoy a movie on your next flight. There's no need carry another device with you. Windows Phone has all your entertainment needs covered.

- **1** On the Start screen, tap **Music & Videos**.
- **2** Flick to **Zune**, and then tap **Music**, **Videos** or **Podcasts**.
- **3** Find the item you want to play by doing one of the following:
- Flick left or right, tap a category (such as Artists, Albums, or Songs), and flick up or down as necessary.
- To search Zune Marketplace, press the Search button, and then enter a song title, album title or artist name. (Zune Marketplace may not

be available in some countries or regions.)

**4** Tap the item you want to play. If you need to adjust the volume, press the Volume Up or Volume Down buttons on the side of your phone.

#### **TIP**!

- There's a quick way to play all your music in random order. Flick to Zune, and then tap Play. This icon is next to Music.
- If you have a lot of items in a category (such as Songs or Albums), there's a quick way to jump to a particular point in the list without a lot of scrolling. For example, let's say you're at the top of the Songs list (in the "a" section) and you want to play a song that starts with the letter "s". Tap the coloured box with the letter "a" in it. In the grid of letters that appears, tap S.

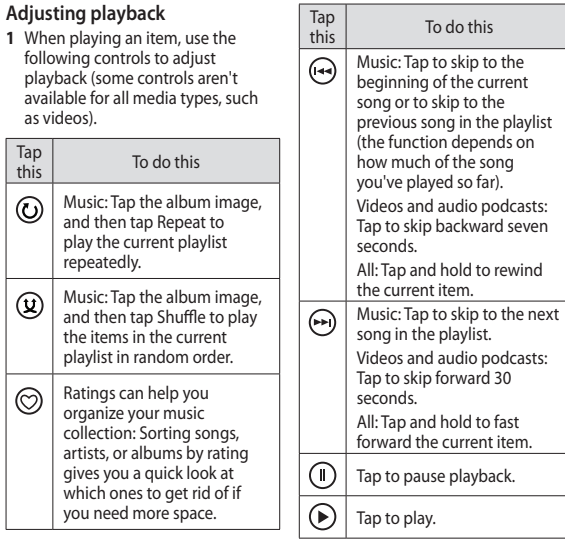

### **TIP**!

- When playing songs or audio podcasts, you can also skip to the next and previous items in the playlist by flicking right or left.
- When playing videos, tap the screen to display the playback controls. Press the Back button to return to Music & Videos.
- Press the Volume Up or Volume Down buttons to show the mini playback controls. This works even when the screen is locked.

### **Showing the current playlist**

When you're playing music, the next few items in the playlist are displayed beneath the album image. To see all items in the playlist, do the following:

- **1** Tap the name of the current song (beneath the album image).
- **2** To hide the playlist, wait a few seconds or press the Back  $\Leftarrow$ button.

**TIP**! To play a different song in the playlist, flick up or down as necessary, and then tap the name of the item you want to play.

### **Showing what's playing now**

- **1** Do one of the following:
- Press the Volume Up or Volume Down buttons. The name of the current song is shown above the mini playback controls. This works even if your phone is locked.
- In Music & Videos, flick to History.

### **Showing related info about a song**

- **1** In **Music & Videos**, when playing a song, tap the artist name.
- **2** Flick left or right to see information (when available), such as other albums by this artist, album reviews and artist biographies.

## **Games**

### **Games hub**

From the Games hub, you can play games not just on the phone; you can also connect to and extend your gaming experience to your computer and your Xbox console.

- Spotlight. Read up on Xbox LIVE game news, tips and trends from the Xbox LIVE team.
- Xbox LIVE Gamer Profile. Look at your profile to view recently played games, see your gamercard, change account information and even personalise your avatar.
- Requests. View invitations to quickly jump into game play, keep up with turn notifications in a turn-based game or accept a nudge from your buddy to make the next move.
- Collection. View all Xbox LIVE and other games that you have on your phone in one place.

### **Playing a game**

Xbox LIVE might not be available in your area. If it is available and you want to play games, use an existing Xbox LIVE account or set one up. You'll need to install the game on your phone before you can play it.

- **1** On the Start screen, tap **Games**.
- **2** Flick left to Collection and tap to open a game you've already purchased. If you want to play an Xbox LIVE game, you'll need to sign in to (or join) Xbox LIVE.
- **3** If you want to see whether you have a game invitation or a turn notification, flick left to Requests. If you want to play a game with a friend, but don't have any games on your phone that allow more than one player, flick to the bottom of your collection, then tap Get more games to see what you can try or buy from Marketplace.

**NOTE**: Xbox LIVE may not be available in your country or region.

## **FM Radio**

Learn to listen to music and news on FM radio. To listen to the FM radio, you must connect the supplied headset, which acts as the radio antenna.

#### **Listening to a station**

- **1 Plug the supplied headset into the device. The headset is used by the FM Radio as the antenna.**
- **2** On the Start screen, tap **Music & Videos**.
- **3** Flick to **Zune**, and then tap **Radio**.
- **4** To choose a station, do one of the following:
- Swipe left or right to go up or down the dial. (If you flick instead of swipe, the radio will auto-tune to the next station).
- When you long tab a dial on radio, a short menu that you can choose to pin to start, settings, radio mode:speaker appears.

• Tap Favourites  $\left(\star\right)$  to show your favourite stations.

#### **TIP**!

- Tap Play  $\left(\mathbb{F}\right)$  or Pause  $\left(\mathbb{F}\right)$  to start or stop play.
- When the screen is locked, press the Volume Up or Volume Down buttons to show the mini playback controls. You can use the controls to pause or resume the radio or to skip to the next or previous station.

**NOTE**: As you switch channels, you might see info about each station, such as its genre and what song or program is currently playing. It's up to each station to choose what they broadcast, so you might not see info for every station.

 $\overline{60}$  | G-E900 | User Guide

### **Adding or remove a favourite station**

To tune into stations more quickly, try adding a few as favourites.

- **1** Tune in to a station.
- **2** Do one of the following:
- To add the station as a favourite, tap Add Favourite  $(*)$
- To remove the station as a favourite, tap Remove Favourite  $\left( \frac{1}{2} \right)$ .

**TIP**! To show your favourite stations, tap Favourites . You can also pin your favourite station to the Start screen by pressing and holding the station number.

### **Switching between speaker and headset modes**

- **1** While playing a station, tap and hold the station number.
- **2** Tap Radio mode: headset or Radio mode: speaker, to switch between the two options.

## **Switching radio regions**

If you travel internationally, you might need to switch the radio region setting to listen to FM radio when you're abroad. If you do change this setting, don't forget to switch it back to the original setting when you get home.

- **1** While playing a station, tap and hold the station number.
- **2** Tap **Settings**.
- **3** On the Radio screen, tap the Region box, and then tap the name that corresponds to your desired radio region.

 $\mathcal{L}$  = 0.000  $\mathcal{L}$  = 0.000  $\mathcal{L}$  = 0.000  $\mathcal{L}$  = 0.000  $\mathcal{L}$  = 0.000  $\mathcal{L}$  = 0.000  $\mathcal{L}$  = 0.000  $\mathcal{L}$  = 0.000  $\mathcal{L}$  = 0.000  $\mathcal{L}$  = 0.000  $\mathcal{L}$  = 0.000  $\mathcal{L}$  = 0.000  $\mathcal{L}$  = 0.000

## **Setting an alarm Utilities <sup>5</sup>**Tap When to choose a date, and

- **1** Tap  $\bigoplus$  on the Start screen to go to your App list and tap the **Alarms** application.
- **2** If you want to add a new alarm, tap  $\widehat{f}$  on the bottom option menu bar. There are preset alarms you can activate.
- **3** Touch Time to set the time you want the alarm to sound.
- **4** Set the repeat. The icons indicate the weekday you select.
- **5** Choose the sound you like and name on it. When the alarm setting is done, touch  $\left( \widehat{\mathbf{H}}\right)$  at the bottom of the page.

## **Using your calculator**

- **1** Tap  $\bigcirc$  on the Start screen to go to your App list and tap the **Calculator**  $\overline{a}$  application.
- **2** Touch the number buttons to enter numbers.
- **3** For simple calculations, touch the function you want  $(+, -, x, or +)$ , followed by  $=$ .
- **4** For more complex calculations, change the display mode to landscape then choose sin, cos, tan, log, and so on.

### **Adding an event to your calendar**

- **1** Tap  $\bigcirc$  on the Start screen to go to your App list and tap the **Calendar**  $\blacksquare$  application.
- **2** Touch  $F$  to make a new appointment.
- **3** Tap Subject to make a title for the appointment.
- **4** Tap Location to enter where it's happening.

62 LG-E900 | User Guide

- **5** Tap When to choose a date, and then choose the time you want the appointment to begin.
- **6** Tap How long to choose the time the appointment lasts.
- **7** If you would like to set reminder, occurs and status, touch more details and select the options you want.
- **8** If you want attendees to add the appointment, tap add someone to choose a contact. you can also check if it is private and make some notes.
- **9** Touch **Save** to save the appointment in the calendar. A coloured square in the calendar will mark all days that have saved appointments. An alarm will sound at the time it starts to help you stay organised.
- **10** You might want to change the appointment details or delete them. Touch  $\oslash$  to modify them or touch  $(\mathbf{t})$  to remove them.

## **Office**

You can manage and view document files. Supported file types are doc, docx, txt, xls and xlsx.

- **1** Tap  $\bigcirc$  on the Start screen to go to your App list and tap the **Office**  application.
- **2** To create one note, tap new note and keep track of stuff at home, school, or work. To view all your notes, tap All.
- **3** To view or edit explore Excel, Explore Word, Explore PowerPoint files, flick to Documents.
- **4** Touch and hold any file, and the options send, delete, properties will appear.

 $63$ 

## **Windows applications**

- **1** First, set up a Windows account. Enter your user name and password.
- 2 After signing in, the contacts, email, and calendar in your Windows account will automatically synchronise with your Windows Phone 7

**TIP**! If you change your Windows Live ID account after signing in or delete it, follow the steps below: **Applications > Settings > system > email & accounts > add an account > Touch and hold Window Live ID to synchronise or delete**.

### **Maps**

Check your current location and receive directions to your destination. Your Windows Phone 7 must be connected to Wi-Fi or 3G/GPRS.

### **directions**

Tap  $\left(\mathbf{f}\right)$  and enter a start location and end location to get directions. It will show you how to get from the start to

64 LG-E900 | User Guide

the end, and route details such as the distance and how long it takes. You can also choose route details about walking  $\hat{\boldsymbol{\pi}}$  and driving  $\boldsymbol{\Leftrightarrow}$ .

#### **me**

Tap  $\circledcirc$  to search for your location. This is actually where your phone is. You can see your location more accurately by double tapping or pinching and stretching the screen.

You can also pin it to the Start screen, or share it by messaging or hotmail.

### **search**

Tap  $\circledcirc$  and enter the location you want to find out. It will move the map to the place.

**NOTE**: If you turn aerial view on at the bottom of the page by flicking upward and tapping it, you can search for the aerial location. It even describes nearby buildings and views.

## **Marketplace**

Marketplace lets you download useful applications, and music and games. If you install these from Marketplace, they appear in your App list.

- **1** Tap **→** on the Start screen to go to your App list and tap the **Marketplace** application. You can also tap the **Marketplace** tile on the Start screen.
- **2** Marketplace has three categories apps, games and music. Select the one you want to install or download.

## **Hotmail**

Hotmail is configured when you first set up your phone. Depending on your synchronisation settings, Hotmail on your phone is automatically synchronised with your Windows account on the Web.

The inbox conversations list is your default Hotmail view.

Touch the Menu button, then touch Refresh to send or receive new emails and to synchronise your emails with your Windows account on the Web.

 $65$ 

# **The Web**

## **Browser**

Browser gives you a fast, full colour world of games, music, news, sports, entertainment, and much more- right on your mobile phone. Wherever you are and whatever you're into.

## **Accessing the Web**

- **1** Tap  $\bigcirc$  on the Start screen to go to your App list and tap the **Internet Explorer** application. Your can also tap the **Internet Explorer** tile on the Start screen.
- **2** You will move to the website.

**NOTE**: Additional charges apply when connecting to these services and downloading content. Check data charges with your service provider.

## **Using the Web tool bar**

**1** Touch **C** to refresh the web page.

## **Using options**

Touch the Menu options bar to find more options.

66 LG-E900 | User Guide

**forward** - Go forward to the visited page.

**share Page** - Send the page link by Email or Messaging.

**find on page** - Highlight the thing you want to find on a page.

**pin to start** - Pin the page to the Start screen for quick launch.

**setting** - Set the options below

**Allow cookies on my phone**

**Let Bing suggest sites as I type**

#### **Website preference**

**Mobile version**

**Desktop version** 

**delete history** - Delete all temporary files, history, cookies and saved passwords from Internet Explorer.

**add** - Add the page to favourite

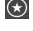

**favourites** - Access a / Edit favourite pages and history pages.

**tabs** - Use tabs as a navigator for switching between sets of pages.

## **Bluetooth Connectivity**

### **Turning on the Bluetooth wireless feature**

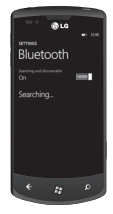

- **1** On the Start screen, tap the arrow  $\Theta$  to go to your App list.
- **2** Tap **Settings** > **System** > **Bluetooth**.
- **3 To turn on Bluetooth, drag** the slider of the **status** to **On**.
- **4** Starts to search for Bluetooth devices.
- **5** Tap a device which you want to pair with.

### **Connecting to a Bluetooth headset**

Once paired, you can connect to a Bluetooth device as needed.

• If Bluetooth is off touch Bluetooth to turn it on. In the list of Bluetooth devices, touch the name for the paired device on the list.

#### **NOTE**:

- If you want to turn off your Bluetooth later, go to Settings, then tap Bluetooth and slide the toggle left to the Off position.
- Once Bluetooth has been set up, the Windows Phone 7 recognises it when it is turned on.
- Windows Phone 7 does not support the Bluetooth file transfer function between cell phones. For more information about Bluetooth, see FAQ.

## **Wi-Fi**

Learn to use your phone's wireless networking capabilities to activate and connect to any wireless local area network (WLAN) compatible with the IEEE 802.11 b/g/n standards. You can connect to the internet or other network devices anywhere an access point or wireless hotspot is available. Your device uses a non-harmonised frequency and is intended for use in all European countries. WLAN can be operated in the EU without restriction indoors, but cannot be operated outdoors in France.

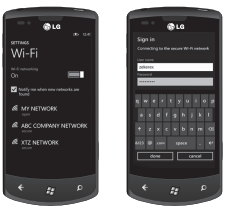

## 68 LG-E900 | User Guide

### **Connecting to a wireless network**

- **1** On the Start screen, tap the arrow  $\bigodot$  to go to your App list.
- **2** Tap **Settings > System > Wi-Fi** to connect to a wireless network.
- **3** Move the slider to **On** to turn on wireless connections. In most cases you'll see both secure and unsecured networks.
- **4** Now tap the network you want to connect to.
- **5** On the next screen, tap the text fields. Then type your user name or password.
- **6** Tap **done** to finish.

**NOTE**: To guard against accidentally connecting to an incorrect network with the same name, this warning will appear. Tap connect if you're confident it is the correct network.

### **Editing your Wi-Fi connection**

Suppose you need to change the settings for a wireless network, or the network doesn't appear.

- **1** Go back to the Wi-Fi Settings screen to select the network to edit, and then tap and hold the network you want to edit.
- **2** Tap **edit** to change the collected by your new Windows Phone.
- **3** If you need to edit your user name and password, go through the network settings.
- **4** If you need to add or edit proxy information, do it here. Tap and hold to get proxy options.
- **5** If you need to edit the network information, type in the appropriate fields. You'll need to get the new settings information from your network administrator.

#### **NOTE**:

- Scroll down to see other network options. This information should be automatically entered by Windows Phone 7 when it identifies your network.
- To turn off a wireless network, go back to the Settings screen, and set **Wi-Fi**  to **Off**.
- When you turn Wi-Fi back on, your phone will remember the network settings and automatically connect.

 $69$ 

## **Play To**

Learn to use Play To compatible with the Digital Living Network Alliance (DLNA) service that enables you to have contents in your phone play with DLNA DMR-enabled devices in your home over a Wi-Fi.

Before you start, you must first activate the Wi-Fi feature and add a Wi-Fi profile.

#### **NOTES**:

- Some files may not play on devices compatible with DLNA-DMR depending on the devices.
- Playback may be buffered, depending on the network connection and the connected DLNA DMR-enabled players.

### **Playing your files on another DLNA-DMR enabled device**

- **1** On the Start screen, tap the arrow  $\Theta$  to go to your App list and select **Play To**.
- **2** Tap **Device** icon on the notification bar and choose a target. Your device automatically searches for DLNA DMR-enabled devices.
- **3** Select a media category > a file.
- **4** Playback begins at the selected player.
- **5** Control playback using icons of your phone.

#### **NOTES**:

- Playback may be buffered, depending on the network connection and the connected server.
- You can search DLNA DMR-enabled devices only if they are turned on.
# **Settings**

In this menu, you can personalise the settings on your phone. Touch  $\bigcirc$  on the Start screen to go to app list and tap settings.

#### **system**

#### **ringtones & sounds**

Set Ringer and Vibrate and choose Ringtone, New text message, New voicemail, New mail.

Set to play a sound for Appointment reminders, Key press, Lock and unlock, All other notifications.

### **theme**

Change your phone's background and accent colour to suit your mood today, this week or all month.

### **flight mode**

Toggle your phone's mobile, Wi-Fi, and Bluetooth communications simultaneously. You'll still be able to toggle Wi-Fi and Bluetooth separately.

# **Wi-Fi**

Turn on Wi-Fi to connect to available Wi-Fi networks

Wi-Fi settings – Set network notification, or add a Wi-Fi network

## **Bluetooth**

Search and connect Bluetooth devices.

#### **email & accounts**

Set up email, contacts, Facebook and others.

### **lock & wallpaper**

Set to change wallpaper and screen time-out.

Toggle to set password and create a 4-digit password.

#### **location**

Applications for which you've previously enabled location services can now access your current location.

# **mobile network**

Set Data connection and Data roaming.

Toggle to set 3G connection and select Network.

#### **date & time**

Set date, time, and time zone

#### **brightness**

Adjust the brightness of the screen.

#### **keyboard**

Set Keyboard languages. You can check to Suggest text and highlight misspelt words, Correct misspelt words, Insert a space after selecting a suggestion, Insert a full-stop after double-clicking the spacebar and Capitalise the first letter of a sentence.

### **region & language**

Set Display language, Region format, Short date, Long date, First day of week, System locale and Browser & search language.

## **ease of access**

72 LG-E900 | User Guide Set TTY/TDD mode

#### **speech**

Set to Play audio confirmations and Use Speech when the phone is locked.

### **find my phone**

Map, ring, lock or erase your phone at windowsphone.live.com

If you've lost your phone, this will help you find it. Go to windowsphone.live. com and sign in your Windows live ID and password.

#### **phone update**

Notify you when new updates are found. Use your mobile data connection to check for updates.

#### **about**

View legal information, and check the phone status and software version.

#### **reset your phone**

Resetting your phone will erase all your personal content,including applications that you purchased and downloaded,and will restore the factory settings.

### **feedback**

Send feedback to help improve Windows Phone

# **applications**

#### **games**

Connect to Xbox LIVE On/Off.

## **Internet Explorer**

Check whether you allow cookies on your phone or not. Also you can set if you let Bing suggest sites as you type.

Choose website preference.

Mobile version or Desktop version

#### **delete history**

Delete all temporary files, history, cookies and saved passwords from Internet Explorer.

#### **maps**

Toggle Use my location On/Off. It uses your location to provide you with better local search results.

#### **delete history**

Delete previous map searches, pins and image data from your phone.

### **messaging**

Set SMS delivery confirmation On/Off.

### **music & videos**

Connect with Zune On/Off. Turn on to automatically download information that enhances your Zune experience.

# **Office**

#### **username**

Enter your user information to identify yourself in comments and to help with collaboration and document tracking.

#### **SharePoint**

• data store

You can create space on your phone by clearing the SharePoint cache. This will delete all temporary SharePoint files and history.

• conflicts

SharePoint lets you choose how to manage conflicts between files on your phone and the server. You can choose the way you want to resolve conflicts.

- Notify me and I'll resolve the conflict manually.
- Automatically replace item on the phone.
- startup option Check to always open SharePoint links.
- reset Restore default settings.

### **OneNote**

Toggle Automatic synchronisation On/Off.

Turn on to automatically synchronise notes when you open a page, save a page or open a section.

# **people**

Import SIM contacts will be synced with your online Windows Live contact list.

- Sort list by First name / Last name.

- Display names by First Last / Last, First.

# **phone**

Set Voicemail number. Show my caller ID to everyone / no one / my contacts Call forwarding On/Off International assist On/Off SIM security On/Off

# **pictures & camera**

Set options below.

Allow the camera button to wake up the phone On/Off.

Include location (GPS) information in pictures you take On/Off.

Auto upload to SkyDrive On/Off.

Keep location information on uploaded pictures On/Off.

## **radio**

Set regional options. North America / World / Japan

#### **search**

Toggle Use my location On/Off. It uses your location to provide you with better local search results.

Check to get suggestions from Bing as you type.

#### **delete history**

Delete previously entered search terms from your phone.

 $\overline{75}$ 

# **Software update Phone software update**

Windows Phone Update enables you to update the firmware of your phone to the latest version. Your phone are alerted to Windows Phone Updates automatically by the Windows Phone Update service, and the updates are installed on the phone by using the Zune software running on the user's personal computer. Please go to 'PHONE' menu of settings from the Zune software and click 'UPDATE' to check for updates available.

# **Accessories**

There are a variety of accessories available for your mobile phone, which may be sold separately. Select these options according to your personal communication needs. Consult your local dealer for availability. (Items described below may be optional.)

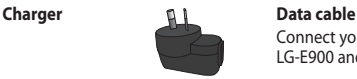

Connect your LG-E900 and PC.

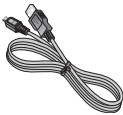

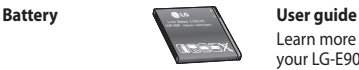

Learn more about your LG-E900.

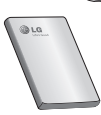

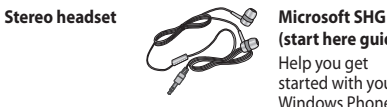

**(start here guide)** Help you get started with your Windows Phone.

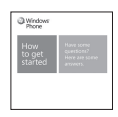

#### **NOTE**:

- Always use genuine LG accessories.
- Failure to do this may invalidate your warranty.
- Accessories may vary in different regions.

#### **Ambient Temperatures**

**Max**: +55°C (discharging), +45°C (charging) **Min**: -10°C

 $\overline{78}$  LG-E900 | User Guide

LG-E900\_OPT\_Australia\_1129.indd 78 11/30/10 10:22 AM

# **FAQ**

Please check to see if any problems you have encountered with the phone are described in this section before taking the phone in for a service or calling a service engineer.

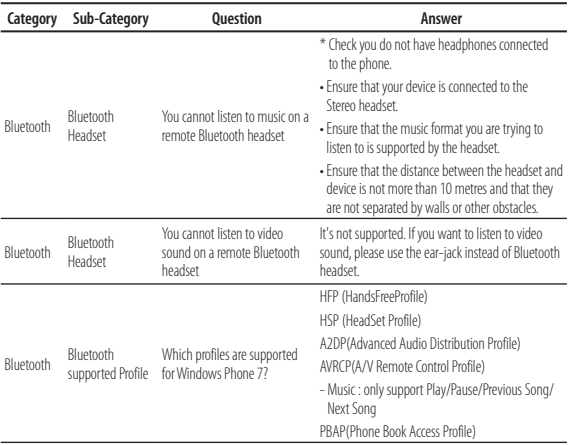

 $\overline{79}$ 

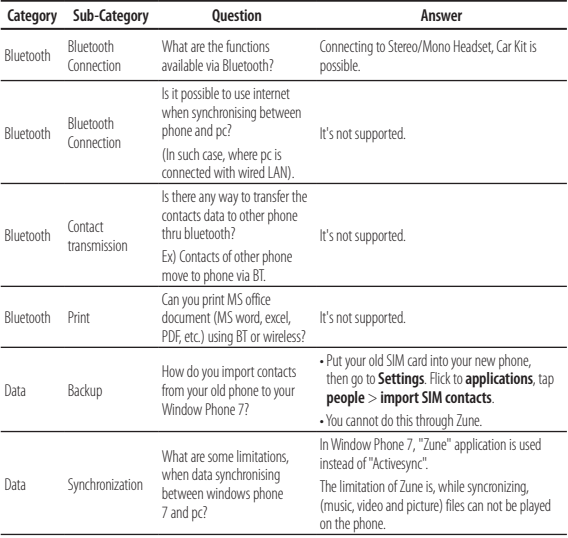

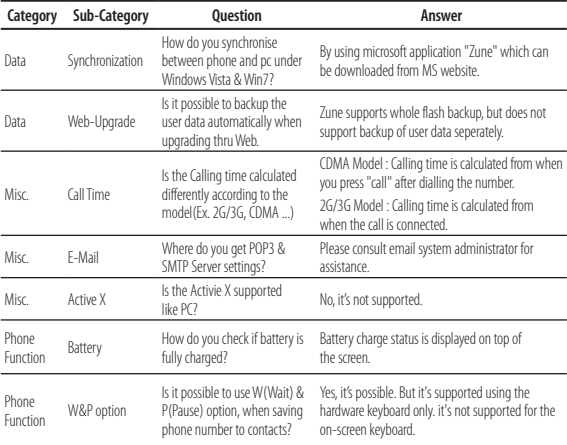

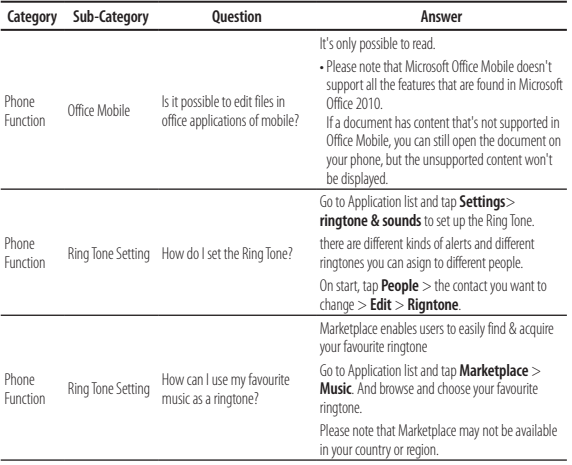

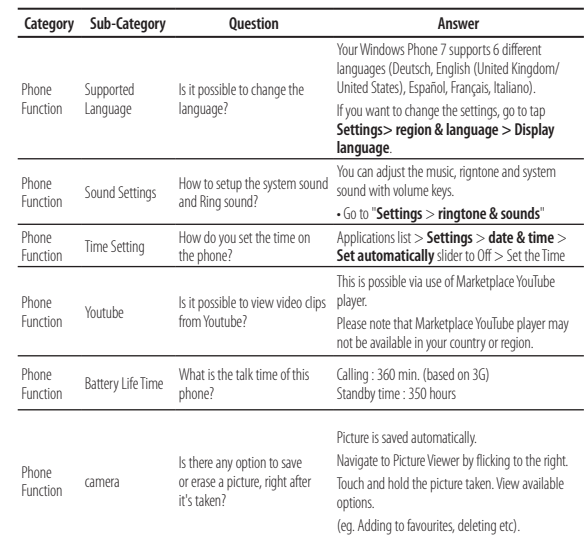

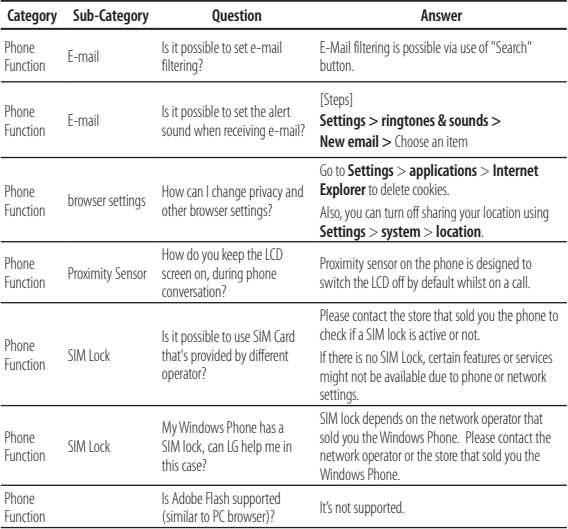

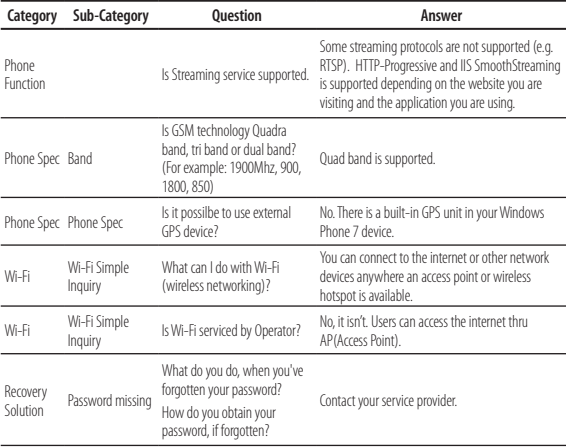

 $85$ 

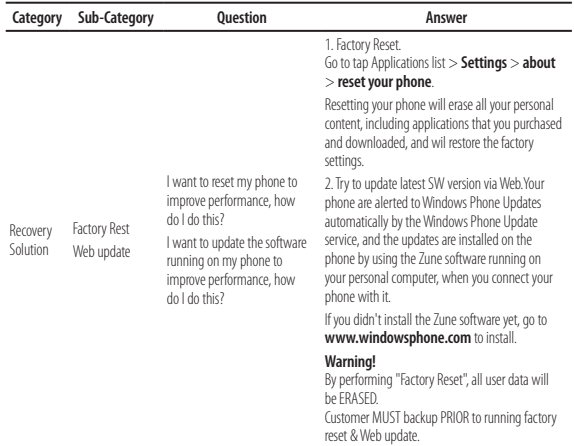

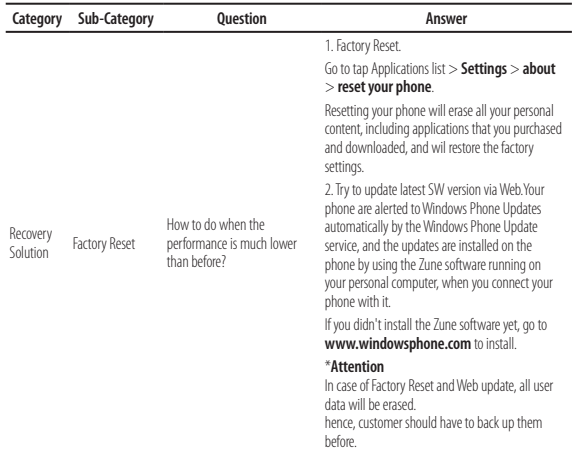

# MANUFACTURER'S WARRANTY Australia & New Zealand

#### 1. WHAT THIS WARRANTY COVERS:

LG offers you a warranty that the enclosed Product and its enclosed accessories will be free from defects in material and workmanship according to the following terms and conditions:

- (1) The warranty for the Product is for ONE (1) year beginning on the date of purchase of the Product.
- (2) The warranty extends only to the original consumer purchaser of the Product ("Customer") and is not assignable or transferable to any subsequent customer.

LG offers a warranty for genuine LG battery packs, extending SIX (6) months from the date of purchase.

- (3) This warranty is only valid to the original purchasing Customer for the duration of the warranty period as long as it is purchased and used in AUSTRALIA or NEW ZEALAND.
- (4) During the warranty period, any defective LG Product or part will be repaired or replaced by LG or its authorised service centre, at LG's option, with new or factory rebuilt replacement items. LG or the authorised service centre will return the Product to the Customer in working condition. No charge for either parts or labour in repair or replacement of the Product will be incurred by the Customer. If parts, boards or equipment are replaced, they shall become the property of LG.
- (5) Upon request from LG, the Customer must provide LG with proof of the date of purchase.
- (6) The Customer will bear the cost of transporting, delivering and handling the Product to and from LG or its authorised service centre.
- (7) The benefits available from this warranty are in addition to all applicable statutory rights.

# MANUFACTURER'S WARRANTY Australia & New Zealand

#### 2. WHAT THIS WARRANTY DOES NOT COVER:

- (1) Defects or damage resulting from use of the Product in other than its normal and customary manner.
- (2) Defects or damage from abnormal use, abnormal conditions, improper storage, exposure to moisture or dampness, unauthorised modifications, unauthorised connections, unauthorised repair, misuse, neglect, abuse, accident, alteration, improper installation, or other acts which are not the fault of LG, including damage caused by shipping, blown fuses, spills of food or liquid.
- (3) Breakage or damage to antennas, unless caused directly by defects in material or workmanship.
- (4) If the Customer does not notify LG of the alleged defect or malfunction of the Product during the applicable warranty period, the Customer shall have no coverage or benefits under this warranty.
- (5) Products which have had the serial number removed or made illegible.
- (6) If the battery short circuits or the seals of the battery are broken or show evidence of tampering, or the battery was used in equipment in a manner other than that which has been specified, the Customer shall have no coverage or benefits under this warranty.
- (7) Damage resulting from use of non-LG approved accessories.
- (8) All plastic surfaces and all other externally exposed parts that are scratched or damaged due to normal use.
- (9) Products operated outside published maximum ratings.
- (10) Products used or obtained in a rental program.
- (11) Consumables (such as fuses).

# MANUFACTURER'S WARRANTY **MANUFACTURER'S WARRANTY** Australia & New Zealand **Australia & New Zealand**

- (12) Defects or damage resulting from breakage of or tampering with the LCD screen.
- (13) Where applicable, Products that have been subject to an unauthorised removal or deactivation of the network operator lock function.

#### 3. STATEMENT:

Except for those terms that cannot by law be excluded, all terms other than those expressly contained in this warranty statement are excluded. To the extent permitted by law, LG excludes all liability (whether in contract, tort or otherwise) for any consequential, special, incidental or indirect loss or damage including loss of profit, loss or impairment of privacy of conversations, work stoppage or loss or impairment of data arising out of the use or inability to use the Product.

#### 4. HOW TO GET WARRANTY SERVICE:

To obtain information regarding warranty service, please call the following toll free telephone numbers;

AUSTRALIA: LG Electronics Australia Pty Ltd 2 Wonderland Drive Eastern Creek NSW 2766 PO Box 212 HORSLEY PARK NSW 2175 Tel: 1300 LG CARE (1300 54 2273) Australia Fax: 02-8805-4201

NEW ZEALAND: LG Electronics Australia Pty Ltd Unit A, 38 Highbrook Drive East Tamaki 2013 PO Box 58195 Greenmount Auckland 2141 Tel: 0800 LG CARE (0800 54 2273) New Zealand Fax: 09-914-2441

# (B) LG Electronics Australia Pty Ltd.

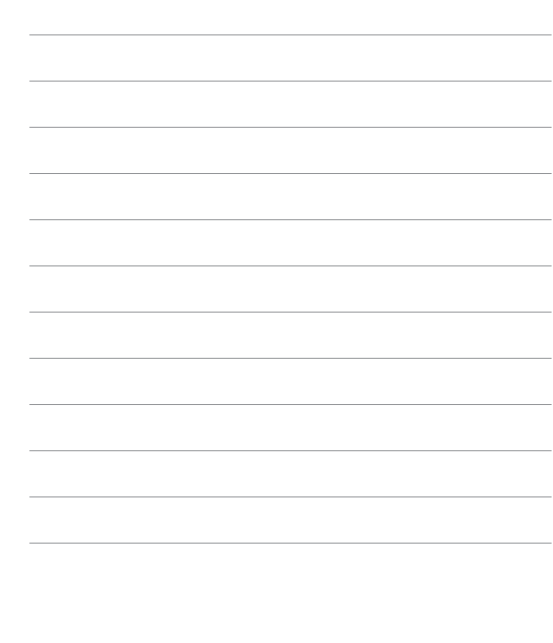

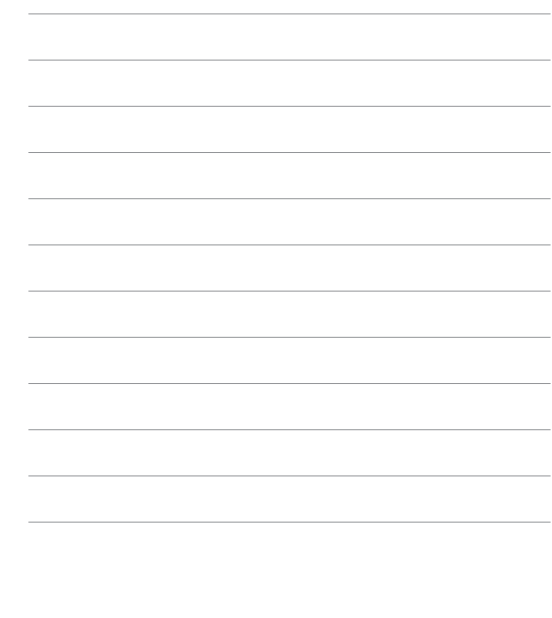

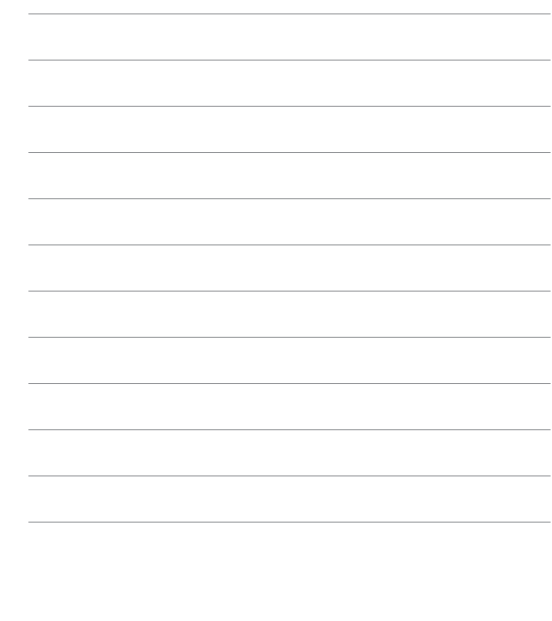

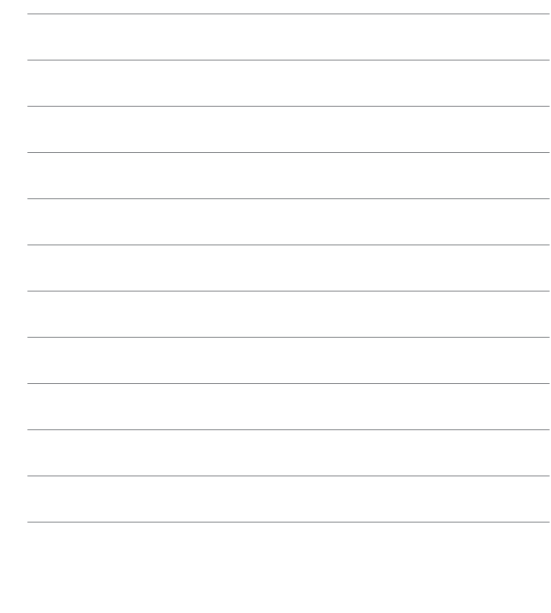

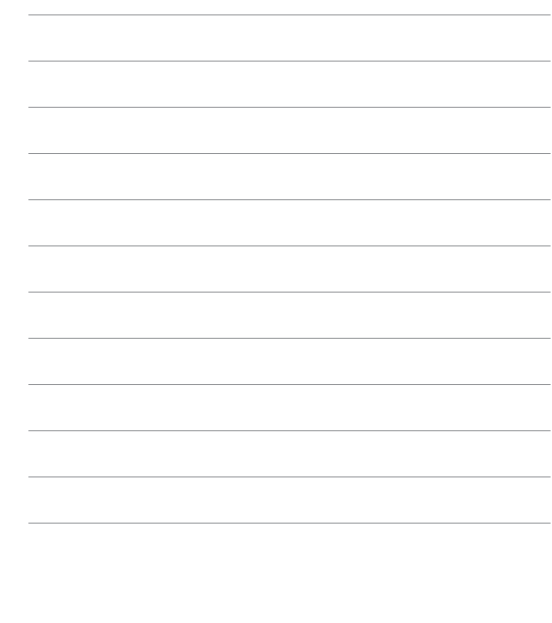

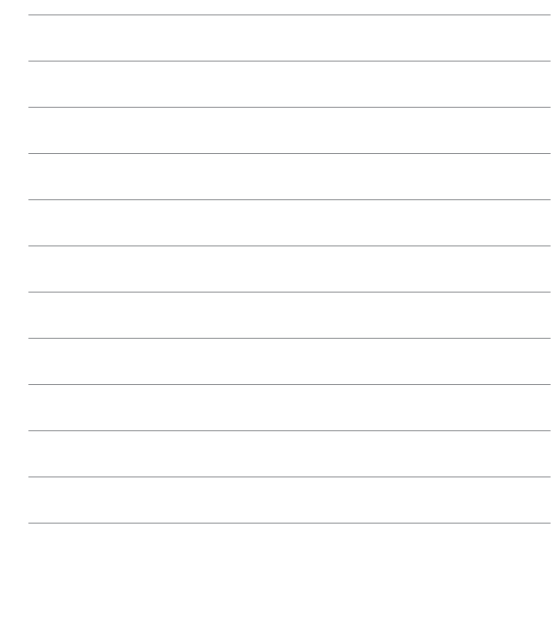